## **PDF výpis – návod k inštalácii Fio CA**

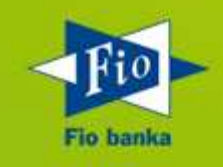

Fio Internetbanking umožňuje získať elektronické výpisy z účtov vo formáte PDF, podpísané digitálnym certifikátom. Aby Váš počítač vedel elektronicky podpísaný dokument správne prečítať, a Vy ste tak získali istotu o autenticite vytvoreného výpisu, je potrebné vykonať nasledujúce kroky. V opačnom prípade môže byť vytvorený výpis opatrený **neznámou platnosťou**, čo však neznamená, že sa jedná o podvodný či porušený dokument, ale že vo Vašom počítači nie je uložený certifikát Fio banky medzi dôveryhodnými identitami.

1) Otvorte PDF výpis v programe Adobe Reader. Na lište kliknite na ikonu "Panel podpisu" pozri nižšie....

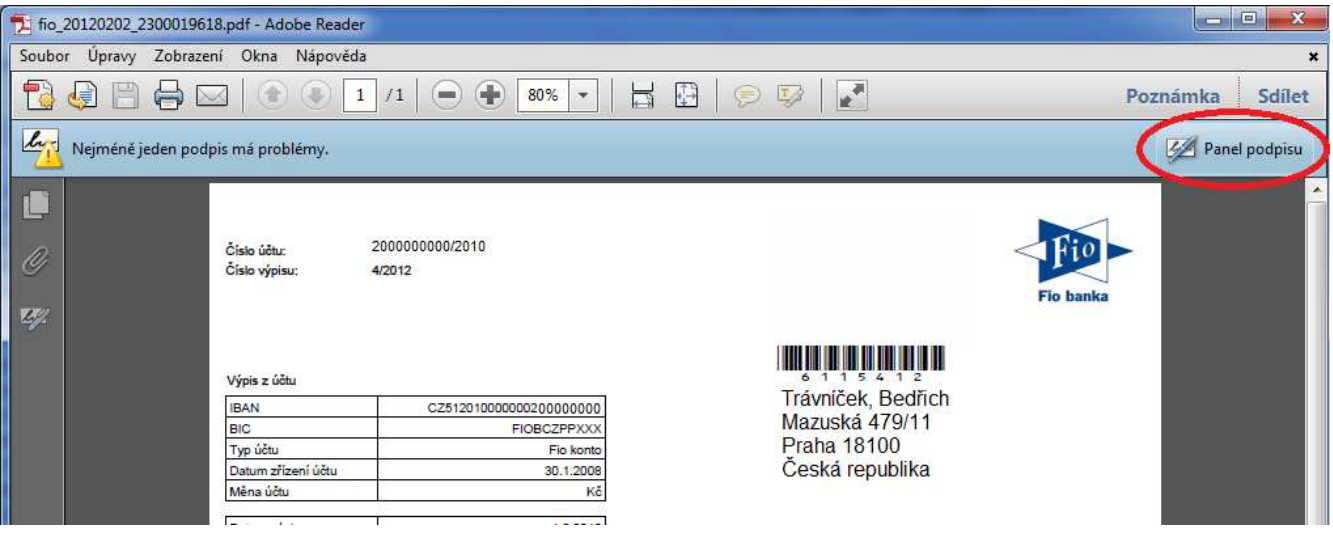

2) Zobrazí sa panel podpisu, tu kliknite pravým tla*č*idlom myši na "Rev. 1: Podpísal (a): Fio banka, a.s. "a z ponuky vyberte:" Zobrazi*ť* vlastnosti podpisu ".

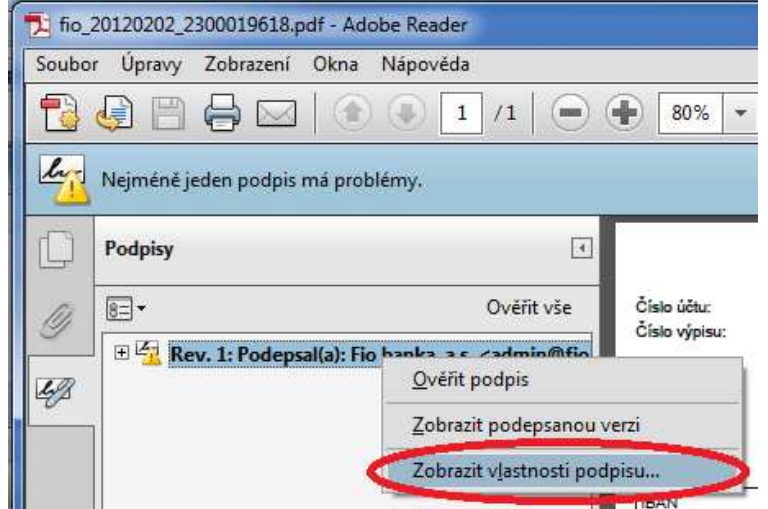

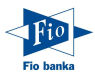

3) V okne "Vlastnosti podpisu" kliknite na: "Zobrazi*ť* certifikát ..."

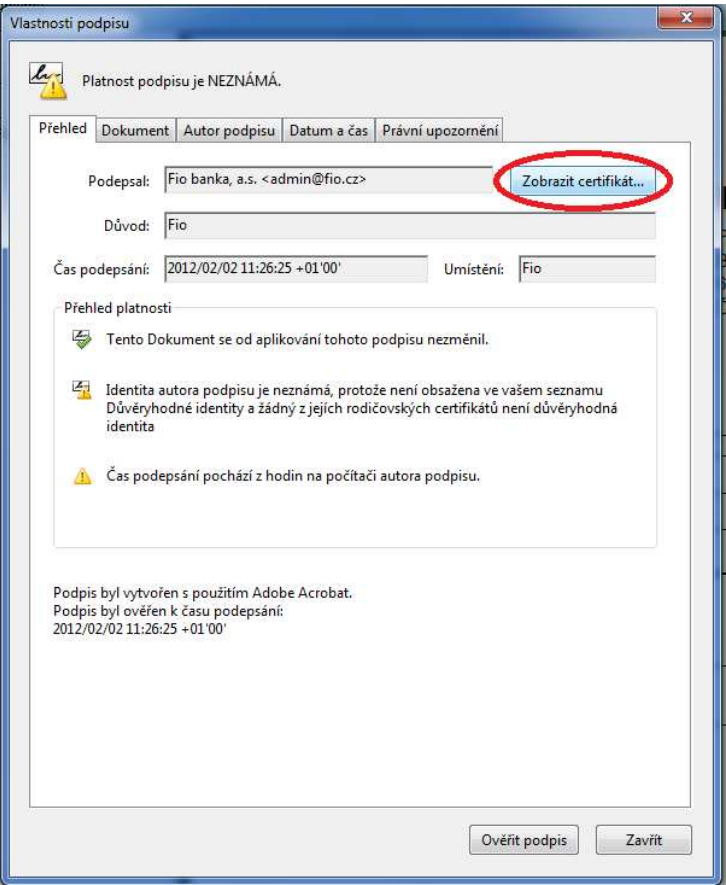

4) V okne "Prehliada*č* certifikátu" vyberte záložku "Dôveryhodnos*ť*" a kliknite na: "Prida*ť* k dôveryhodným identitám ..."

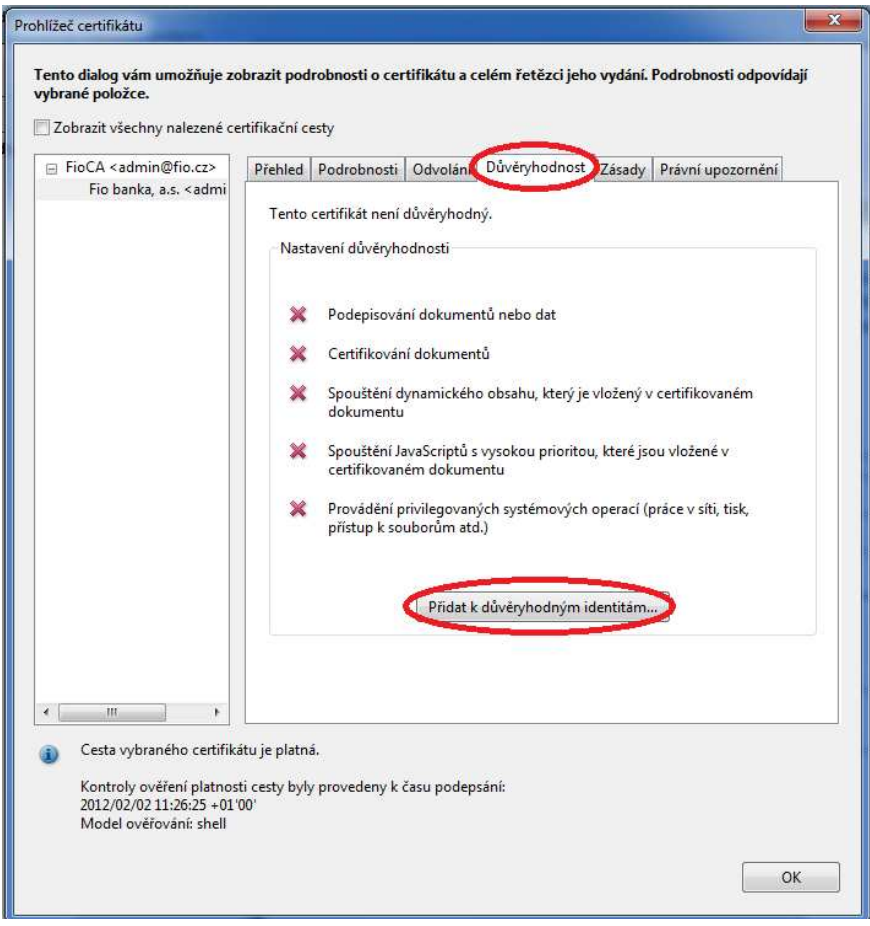

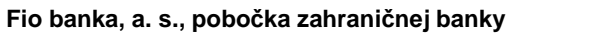

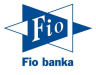

5) Otvorí sa okno "Zabezpe*č*enie Acrobatu". Tu kliknite na tla*č*idlo "OK".

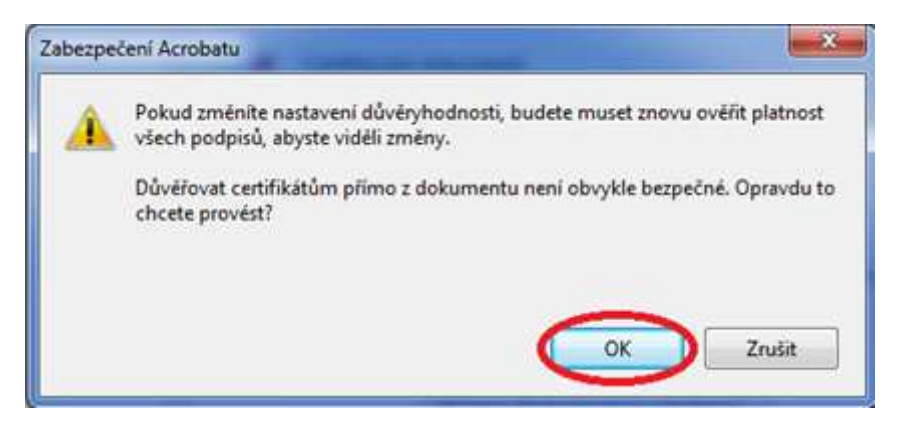

6) V okne "Importova*ť* nastavenia kontaktu" skontrolujte, *č*i je vybratá vo*ľ*ba "Použi*ť* tento certifikát ako dôveryhodný kore*ň*". V opa*č*nom prípade vo*ľ*bu ozna*č*te a stla*č*te tla*č*idlo "OK".

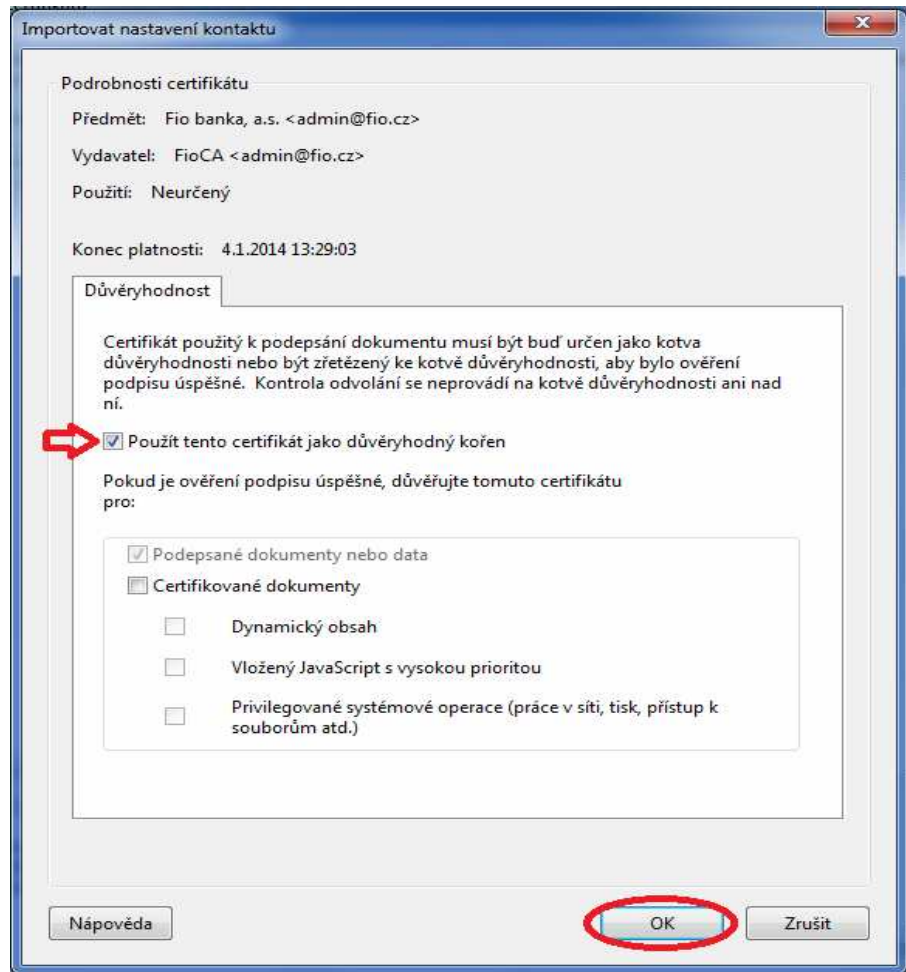

7) Teraz ste úspešne zaradili Fio CA medzi dôveryhodné certifikáty programu Adobe Reader. Pri *ď*alšom spustení programu bude elektronický podpis Fio banky už úspešne rozpoznaný.

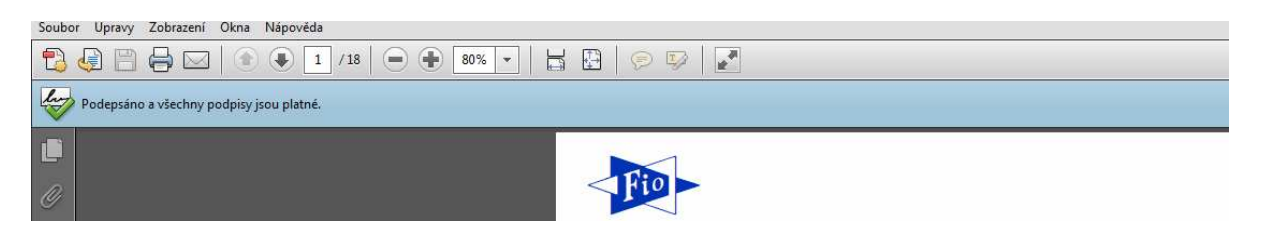

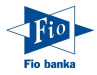